# **The Center for Teaching, Learning, & Technology**

**Instructional Technology Workshops**

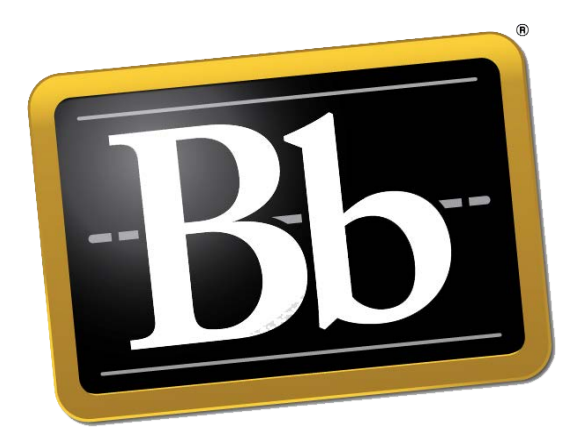

# **Blackboard 9.1 SP 13 Creating Rubrics**

**Albert Robinson / Delwar Sayeed**

**Faculty and Staff Development Programs**

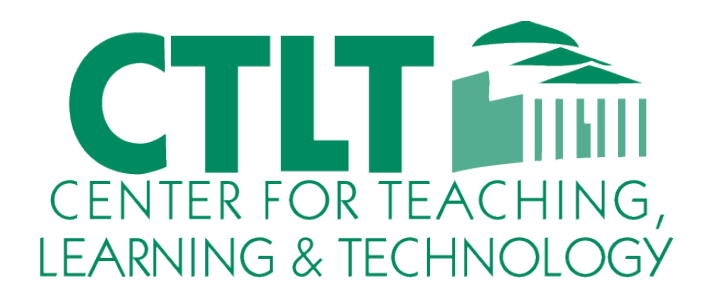

**Colston Hall Room 226 718-289-5100 ext. 3142**

#### **MAKING THE RUBRICS TOOL AVAILABLE**

The Blackboard administrator at your school determines if the Rubrics tool is accessible for courses, but, like other course tools, you can choose whether it is available in your individual course.

To determine if rubrics are available in your course, access the **Course Tools** section on the Control Panel. If Rubrics is not listed, you must make it available before you can create and use rubrics in your course.

#### **QUICK STEPS: Making the Rubrics Tool Available**

1. On the **Control Panel**, expand the **Customization** section and select **Tool Availability**.

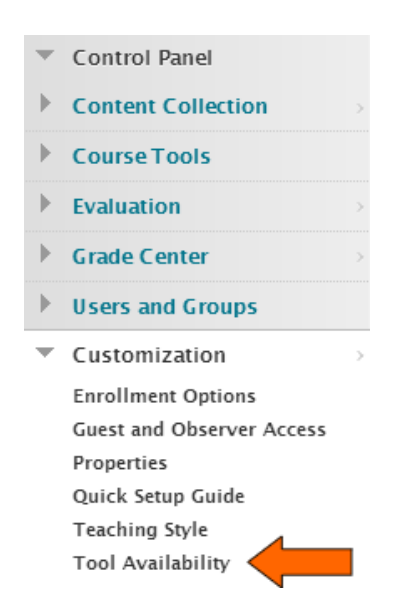

- 2. Locate the **Rubrics** row and select the check box in the **Available** column.
- 3. Click **Submit**.

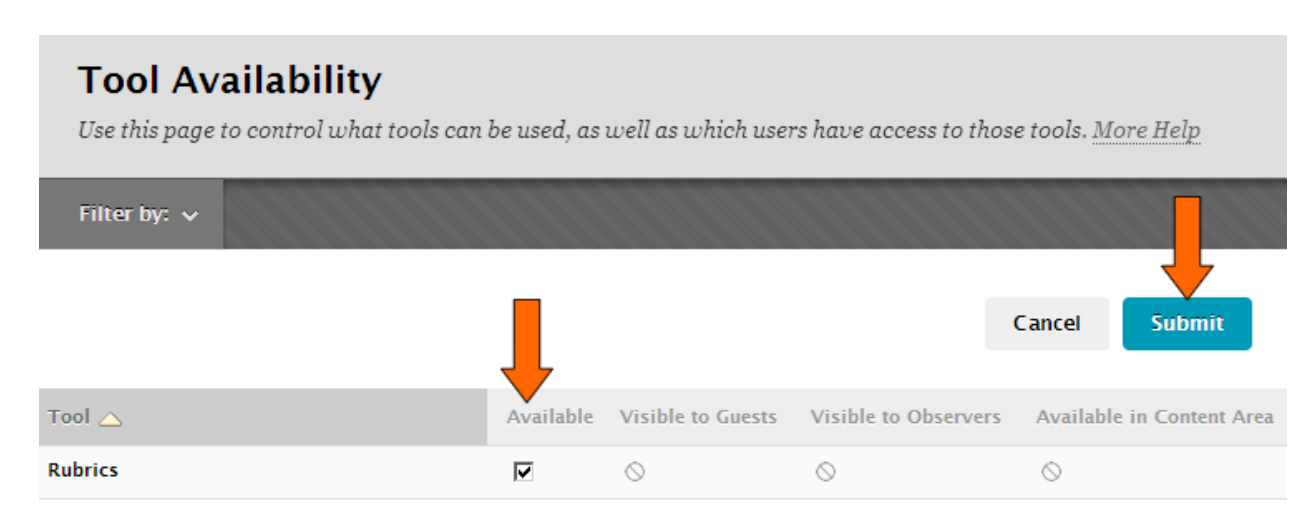

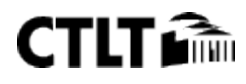

#### **CREATING RUBRICS**

You can create multiple rubrics in a course. Rubrics are made up of rows and columns. The rows correspond to the various criteria of an assignment. The columns correspond to the level of achievement expressed for each criterion. Create rubrics using the **Rubrics** tool and then you can associate them with assignments, test questions, interactive tools, and Grade Center columns.

#### **QUICK STEPS: Creating a Rubric**

1. On the **Control Panel**, expand the **Course Tools** section and select **Rubrics**.

▼ Course Tools **Achievements** Announcements **Assess Campus Pack Wikis Blackboard Collaborate Blogs** Collaboration **Configure Campus Pack Blog** Tool Configure Campus Pack Wiki Tool **Contacts Course Calendar Course Messages Date Management Discussion Board** Glossary **Iournals Link Checker Manage Campus Pack Podcast Mobile Compatible Test List Recycle Campus Pack Blogs** Recycle Campus Pack Wikis **Rubrics** SafeAssign

2. On the **Rubrics** page, click **Create Rubric** on the Action Bar.

# **Rubrics**

A rubric lists evaluation criteria for an assignment. Rubrics can help students organize their efforts to meet the requirements of an assignment. Instructors can use rubrics to explain their evaluations to students. More Help

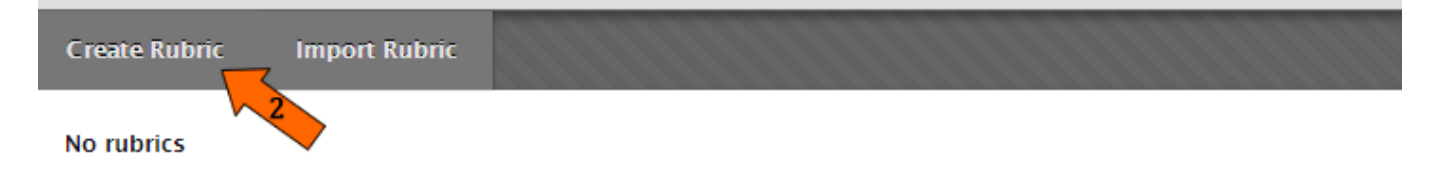

- 3. Type a **Name** for the rubric.
- 4. Optionally, type a description for the rubric to make it easier to locate and associate it to relevant items.

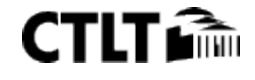

- 5. Add rows and columns to the rubric, if needed.
- 6. Select a **Rubric Type** from the drop-down list.
	- **No Points**: Feedback only
	- **Points**: Single point value for each Level of Achievement
	- **Point Range**: Range of values for each Level of Achievement
	- **Percent**: Flexible depending on each item's possible points
- 7. Click the Action Link beside the **Levels of Achievement** and **Criteria** names, and select **Edit**. Type the new name and click **Save**.
- 8. Type a point or percentage value for each row and column.
- 9. Type a description defining the criteria and the associated Level of Achievement.
- 10. Click **Submit**.

There is a 1,000 character limit for each cell.

You can reorder rows and columns by clicking the reordering icon.

**NOTE:** Once you use a rubric for grading, you cannot edit it. Copy the rubric instead to create a duplicate rubric that you can edit.

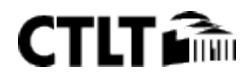

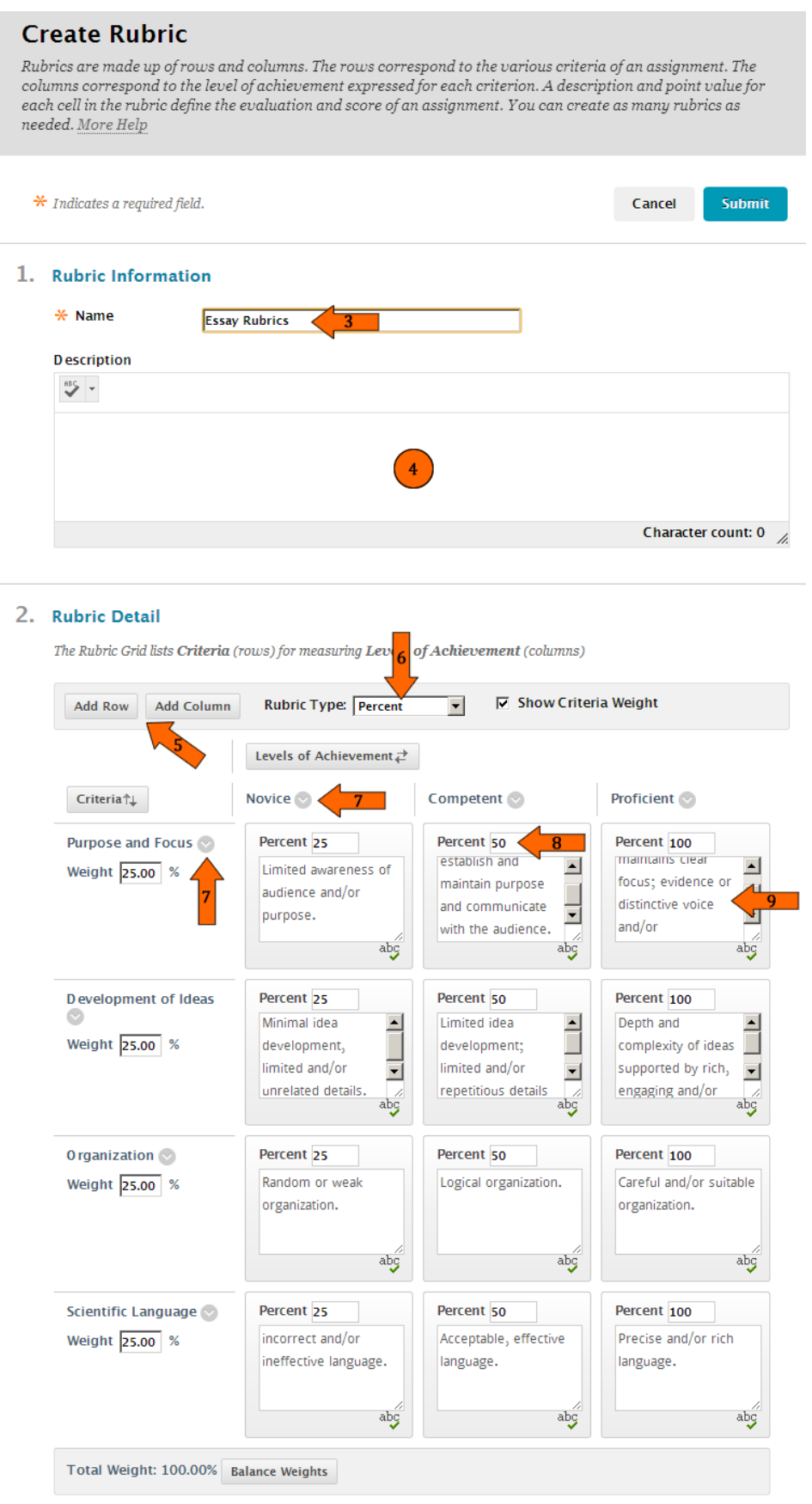

#### 3. Submit

Click Submit to proceed. Click Cancel to quit.

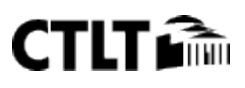

Cancel

Submit

#### **SHARING RUBRICS**

You can share rubrics between Blackboard Learn courses. If you teach multiple courses, you can create a rubric in one course, export it, and then import it into another. You can also share the exported file with other instructors to use in their Blackboard Learn courses.

**NOTE**: You should make all changes to rubrics in a Blackboard Learn course. Do not make changes to the exported ZIP file.

#### **QUICK STEPS: Exporting a Rubric**

1. On the **Control Panel**, expand the **Course Tools** section and select **Rubrics**.

▼ Course Tools Achievements **Announcements Assess Campus Pack Wikis Blackboard Collaborate Blogs** Collaboration **Configure Campus Pack Blog** Tool Configure Campus Pack Wiki Tool **Contacts Course Calendar Course Messages Date Management Discussion Board** Glossarv **Journals Link Checker Manage Campus Pack Podcast Mobile Compatible Test List Recycle Campus Pack Blogs Recycle Campus Pack Wikis Rubrics** SafeAssign

- 2. On the **Rubrics** page, select the rubrics you want to export.
- 3. On the Action Bar, click **Export**.

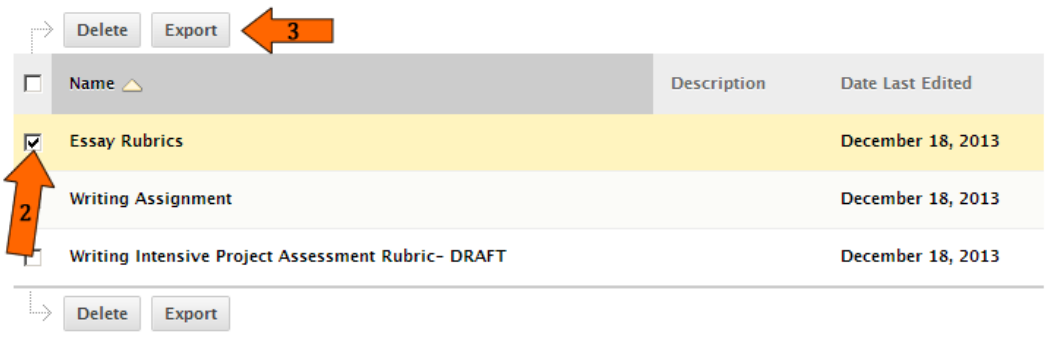

Displaying 1 to 3 of 3 items

Show All Edit Paging...

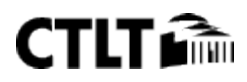

- 4. On the **Rubric Export Settings** page, select where to save the exported rubric. Choose **Export to Local Computer**, or, if your school licenses content management and you want to save the file there, click **Export to Content Collection**.
- 5. Click **Submit**.

1

**Processing Products of the** 

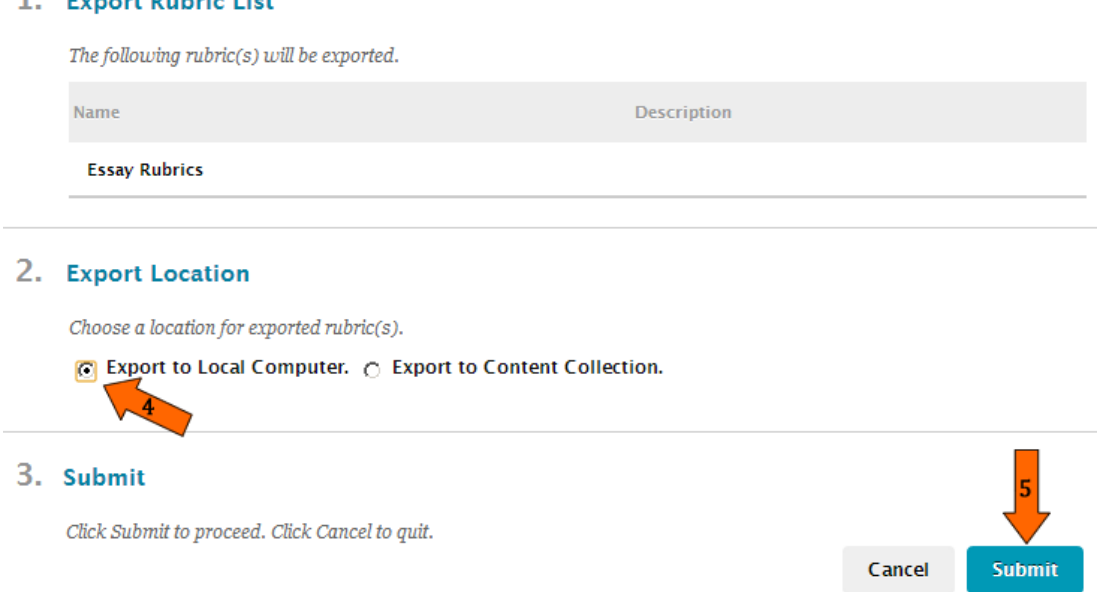

6. On the **Downloaded Exported Rubrics** page, click **Download** and save the file to a location you choose.

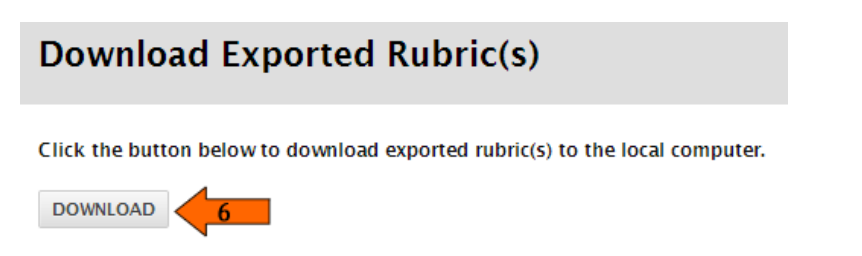

#### **QUICK STEPS: Importing a Rubric**

- 1. On the **Control Panel**, expand the **Course Tools** section and select **Rubrics**.
- 2. On the **Rubrics** page, click **Import Rubric**.

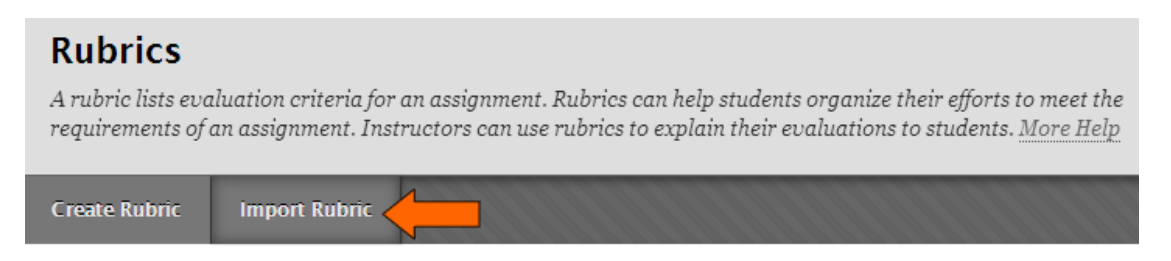

3. On the **Import Rubric** page, browse to locate the exported rubric file. Click **Browse My Computer** if the file is stored on your computer or **Browse Course** if the file is saved in Course Files.

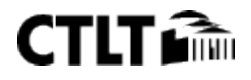

#### 4. Click **Submit**.

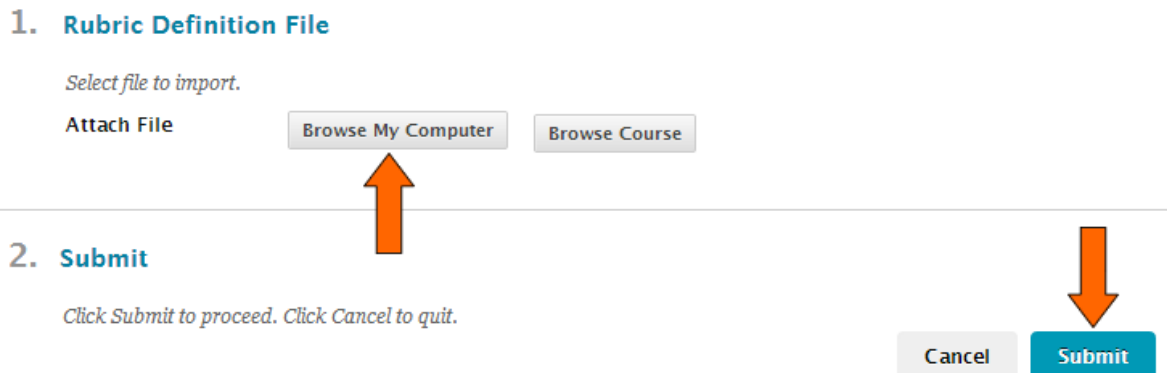

5. On the **Rubric Import Result** page, click **OK** to return to the main **Rubrics** page.

#### **ASSOCIATING RUBRICS WITH CONTENT**

You can associate rubrics with the following types of content:

- Assignments
- Test question types: Essay, File Response, Short Answer
- Blogs and journals
- Wikis
- Discussion Board threads and forums

#### **QUICK STEPS: Associating a Rubric with Assignments**

- 1. Create a new or edit an existing assignment.
- 2. In the **Grading** section, point to **Add Rubric** to access the drop-down list.
- 3. Select an option:
	- **Select Rubric** to add a rubric you created with the Rubrics tool. A pop-up window opens, allowing you to select and submit the rubric you choose.
	- **Create New Rubric** to create a new rubric to associate with the assignment. A pop-up window opens, allowing you to create the rubric that will be associated when you click **Submit**.
	- **Create From Existing** to create a new rubric based on a rubric you have already created. A pop-up window opens, allowing you to select the rubric you want to base your new rubric on, and then another window in which you can create the new rubric that will be associated when you click **Submit**.

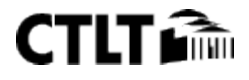

3. Grading

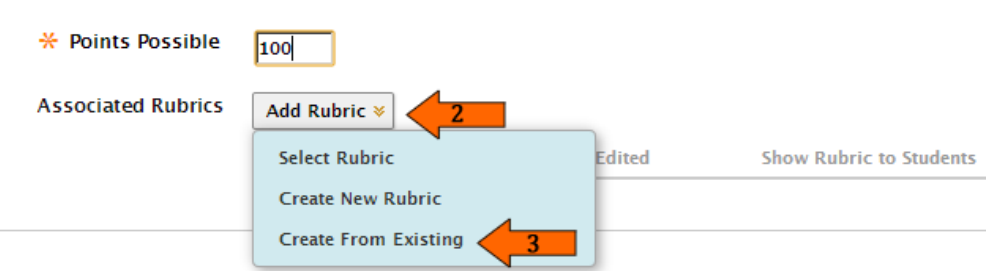

4. Finish creating or editing the assignment and click **Submit**.

**NOTE**: If you are using a percent-based rubric, you need to provide the **Points Possible** before clicking **Submit**. If you are using a points-based rubric, you are prompted to use the rubric's point value as the assignment's possible points.

#### **QUICK STEPS: Associating a Rubric with Test or Pool Questions**

- 1. Create a new or edit an existing Essay, File Response, or Short Answer question.
- 2. In the Rubrics section, point to **Add Rubric**.
- 3. Select an option:
	- **Select Rubric** to add a rubric you created with the Rubrics tool. A pop-up window opens, allowing you to select and submit the rubric you choose.
	- **Create New Rubric** to create a new rubric to associate with the assignment. A pop-up window opens, allowing you to create the rubric that will be associated when you click **Submit**.
	- **Create From Existing** to create a new rubric based on a rubric you have already created. A pop-up window opens, allowing you to select the rubric you want to base your new rubric on, and then another window in which you can create the new rubric that will be associated when you click **Submit**.

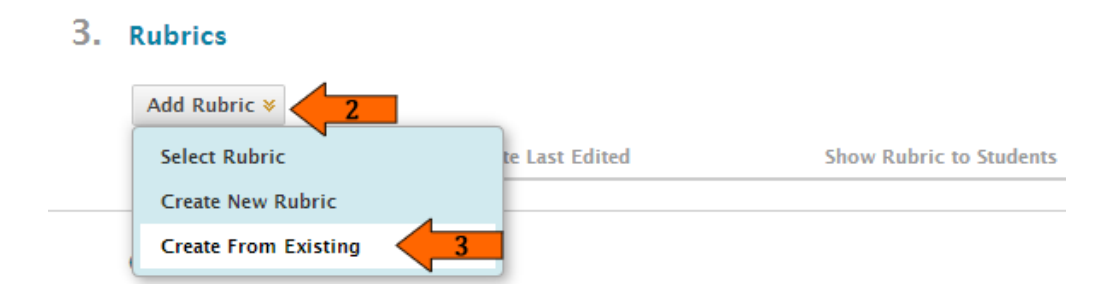

4. Finish creating or editing the question and click **Submit**.

**NOTE**: Point values for test questions are handled in the main test or pool canvas. Both point and percent-based rubrics adjust their calculations to match the assigned point value for the test question.

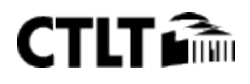

**NOTE**: Test questions display an icon next to the question's point value to indicate a rubric has been associated with the question.

Points:  $10$   $\Box$ 

### **QUICK STEPS: Associating a Rubric with Blogs, Journals, and Wikis**

- 1. Create a new or edit an existing blog, journal, or wiki.
- 2. Under the Rubrics step, select **Grade**. This opens the ability to add a rubric.
- 3. Optionally, select the check box to determine how many entries (blogs and journals) or page saves (wikis) students need to submit before they are shown in Needs Grading status ( $\Box$ ) to indicate they are ready for grading.
- 4. Point to **Add Rubric**.
- 5. Select an option:
	- **Select Rubric** to add a rubric you created with the Rubrics tool. A pop-up window opens, allowing you to select and submit the rubric you choose.
	- **Create New Rubric** to create a new rubric to associate with the assignment. A pop-up window opens, allowing you to create the rubric which will be associated when you click Submit.
	- **Create From Existing** to create a new rubric based on a rubric you have already created. A popup window opens, allowing you to select the rubric you want to base your new rubric on, and then another window in which you can create the new rubric which will be associated when you click Submit.

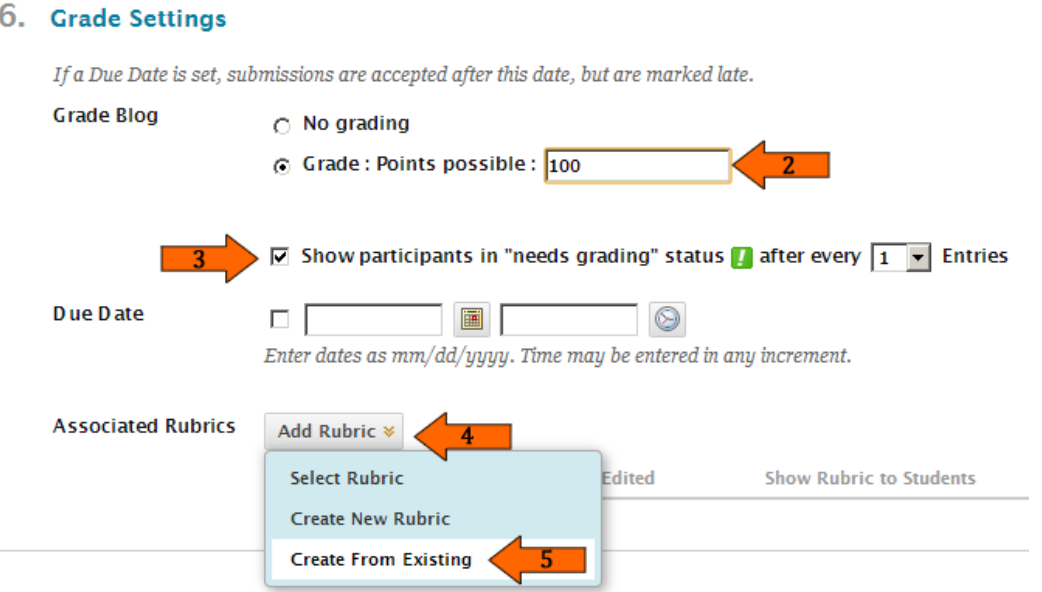

6. Finish creating or editing the blog, journal, or wiki and click **Submit**.

**NOTE**: If you are using a percent-based rubric, you need to type the **Points Possible** before clicking Submit. If you are using a points-based rubric, you will be prompted to use the rubric's point value as the blog, journal, or wiki's possible points.

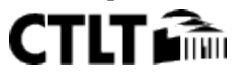

# **QUICK STEPS: Associating a Rubric with a Discussion Board Forum**

- 1. Create a new or edit an existing Discussion Board forum.
- 2. Under step 3, Forum Settings, select **Grade Discussion Forum**. This opens the ability to add a rubric.
- 3. Select the check box for **Show participants in needs grading status** and select a number from the drop-down list. After the specified number is met by a user, the item appears on the **Needs Grading** page. If you do NOT select the check box, the **Needs Grading** icon (**1**) does not appear in the Grade Center and items do not appear on the **Needs Grading** page.
- 4. Point to **Add Rubric**.
- 5. Select an option:
	- **Select Rubric** to add a rubric you created with the Rubrics tool. A pop-up window opens, allowing you to select and submit the rubric you choose.
	- **Create New Rubric** to create a new rubric to associate with the assignment. A pop-up window opens, allowing you to create the rubric which will be associated when you click Submit.
	- **Create From Existing** to create a new rubric based on a rubric you have already created. A popup window opens, allowing you to select the rubric you want to base your new rubric on, and then another window in which you can create the new rubric which will be associated when you click Submit.

# 3. Forum Settings

If a Due Date is set, submissions are accepted after this date, but are marked late.

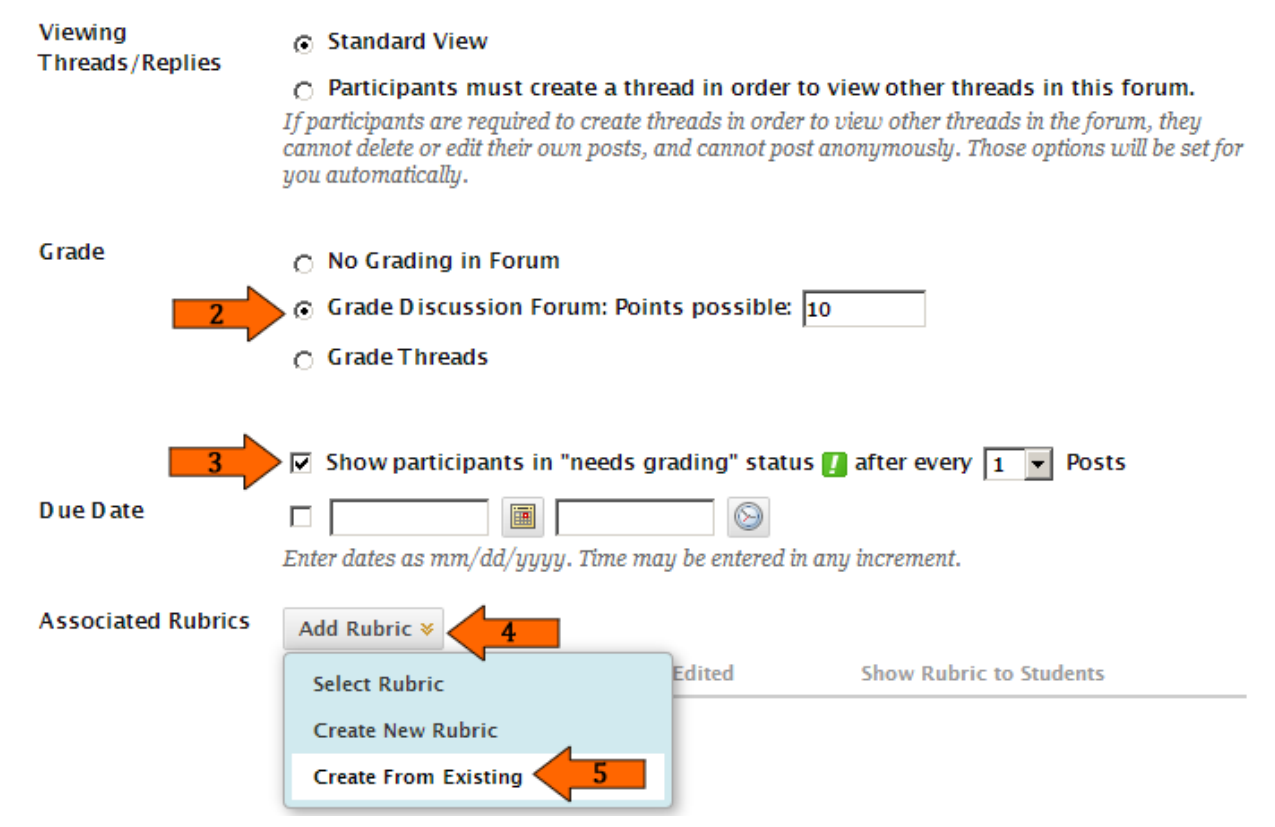

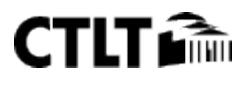

6. Finish creating or editing the forum and click **Submit**.

**NOTE**: If you are using a percent-based rubric, you need to type the **Points Possible** before clicking Submit. If you are using a points-based rubric, you will be prompted to use the rubric's point value as the Discussion forum's possible points.

### **QUICK STEPS: Associating a Rubric With a Discussion Board Thread**

- 1. Create a new or edit an existing Discussion Board forum.
- 2. Under step 3, Forum Settings, select **Grade Threads**.

# 3. Forum Settings

If a Due Date is set, submissions are accepted after this date, but are marked late.

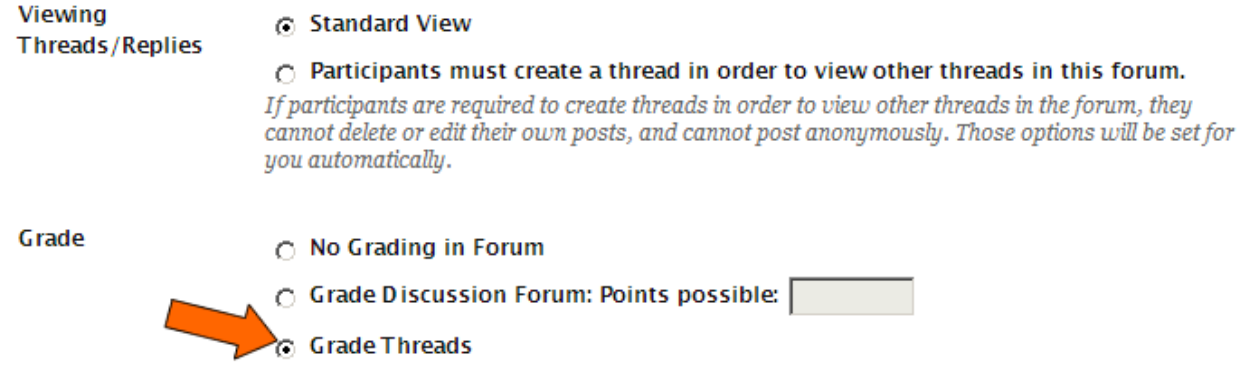

- 3. Click **Submit.**
- 4. Click the name of the forum to enter it.
- 5. Click **Create Thread**.
- 6. Under step 3, Grading, select the **Grade Thread** check box.
- 7. Select the check box for **Show participants in needs grading status** and select a number from the drop-down list. After the specified number is met by a user, the item appears on the **Needs Grading** page. If you do NOT select the check box, the **Needs Grading** icon (**1**) does not appear in the Grade Center and items do not appear on the **Needs Grading** page.
- 8. Point to **Add Rubric**.
- 9. Select an option:
	- **Select Rubric** to add a rubric you created with the Rubrics tool. A pop-up window opens, allowing you to select and submit the rubric you choose.
	- **Create New Rubric** to create a new rubric to associate with the assignment. A pop-up window opens, allowing you to create the rubric which will be associated when you click Submit.
	- **Create From Existing** to create a new rubric based on a rubric you have already created. A popup window opens, allowing you to select the rubric you want to base your new rubric on, and then another window in which you can create the new rubric which will be associated when you click Submit.

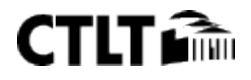

### 3. Grading

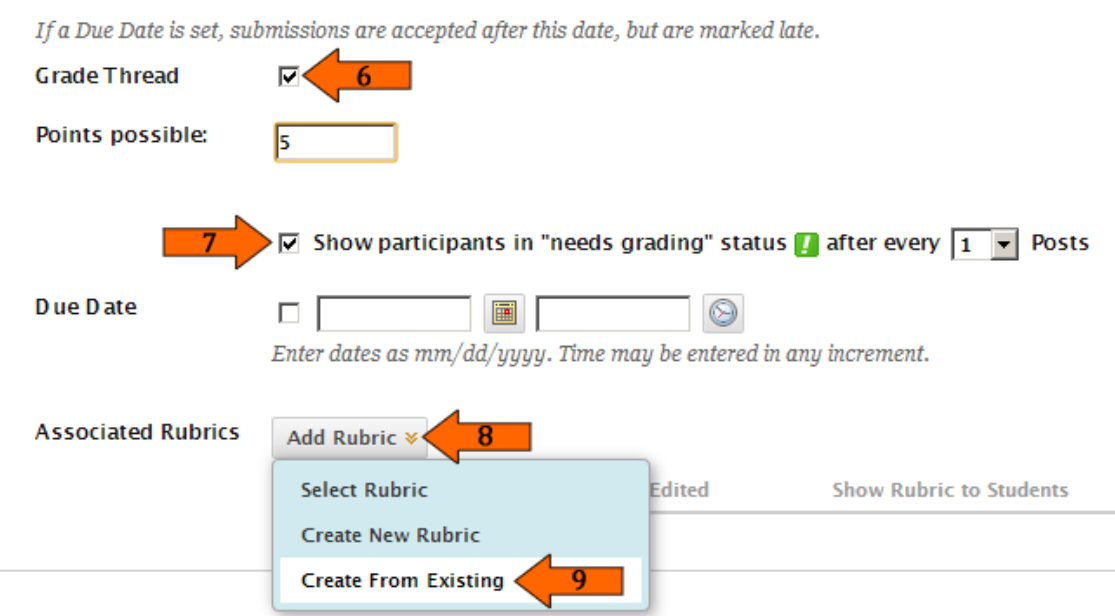

10. Finish creating or editing the thread and click **Submit**.

**NOTE**: If you are using a percent-based rubric, you need to type the **Points Possible** before clicking Submit. If you are using a points-based rubric, you will be prompted to use the rubric's point value as the Discussion thread's possible points.

#### **Sample Rubrics**

[http://rubistar.4teachers.org](http://rubistar.4teachers.org/)

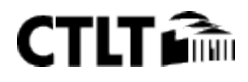